## 11. Failo su ekranvaizdžiu sukūrimas

Failas su ekranvaizdžiu kuriamas taip:

a) ekrane matydami naršyklės vaizdą su klaidos pranešimu vieną kartą paspauskite ant klaviatūros esanti mygtuką "Print Screen". Jokio pasikeitimo ekrane nepastebėsite, tačiau paspaudus šį mygtuką, ekranas "nusifotografuos" į laikinąją atmintį.

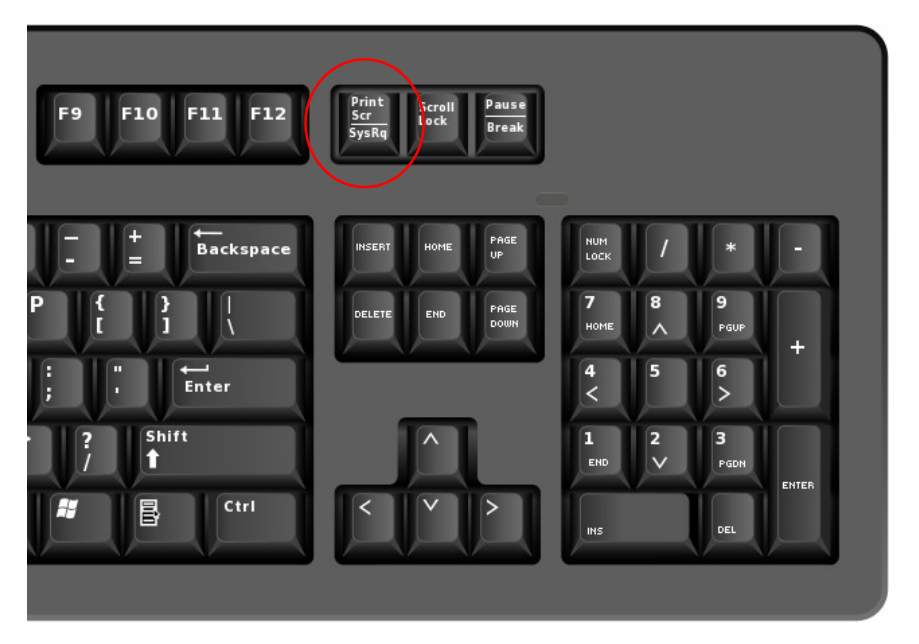

2. Atsidarykite tuščią Word dokumento lapą ir paspauskite "Įklijuoti" (angl. Paste arba spauskite ant klaviatūros "Ctrl + V") ekranvaizdį.

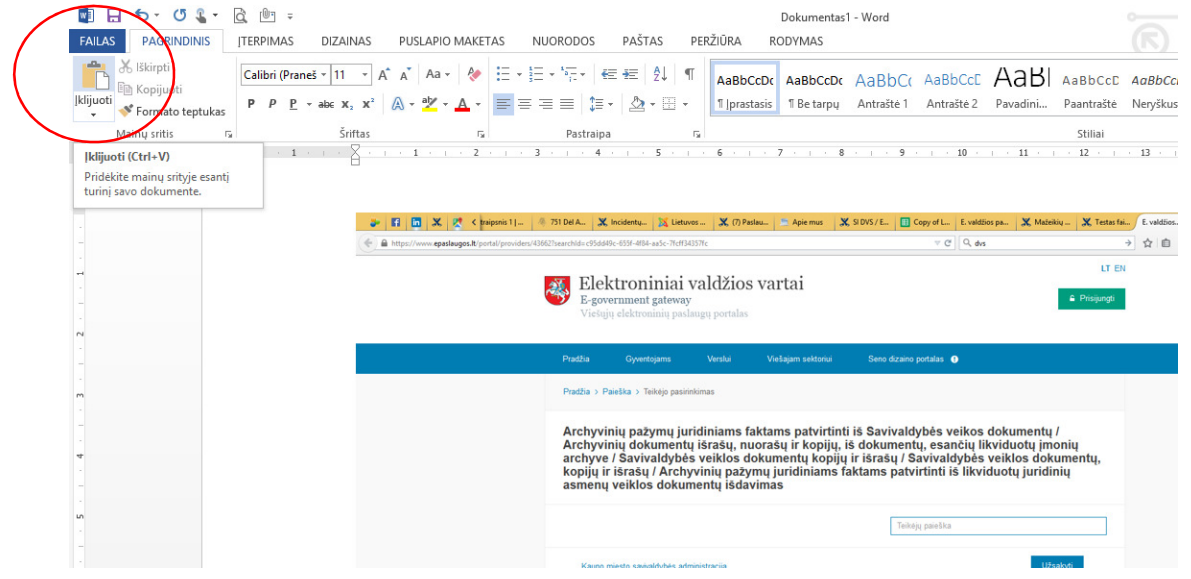

- 1. Įklijavę ekranvaizdį išsaugokite failą DOC arba DOCX formatu ir suteikite jam prasmingą pavadinimą, pvz. S.42\_20150717\_klaida\_uzsakant.docx ar pan.
- 2. Tokį išsaugotą failą galite kabinti registruojant klaidą.